# Inhaltsverzeichnis

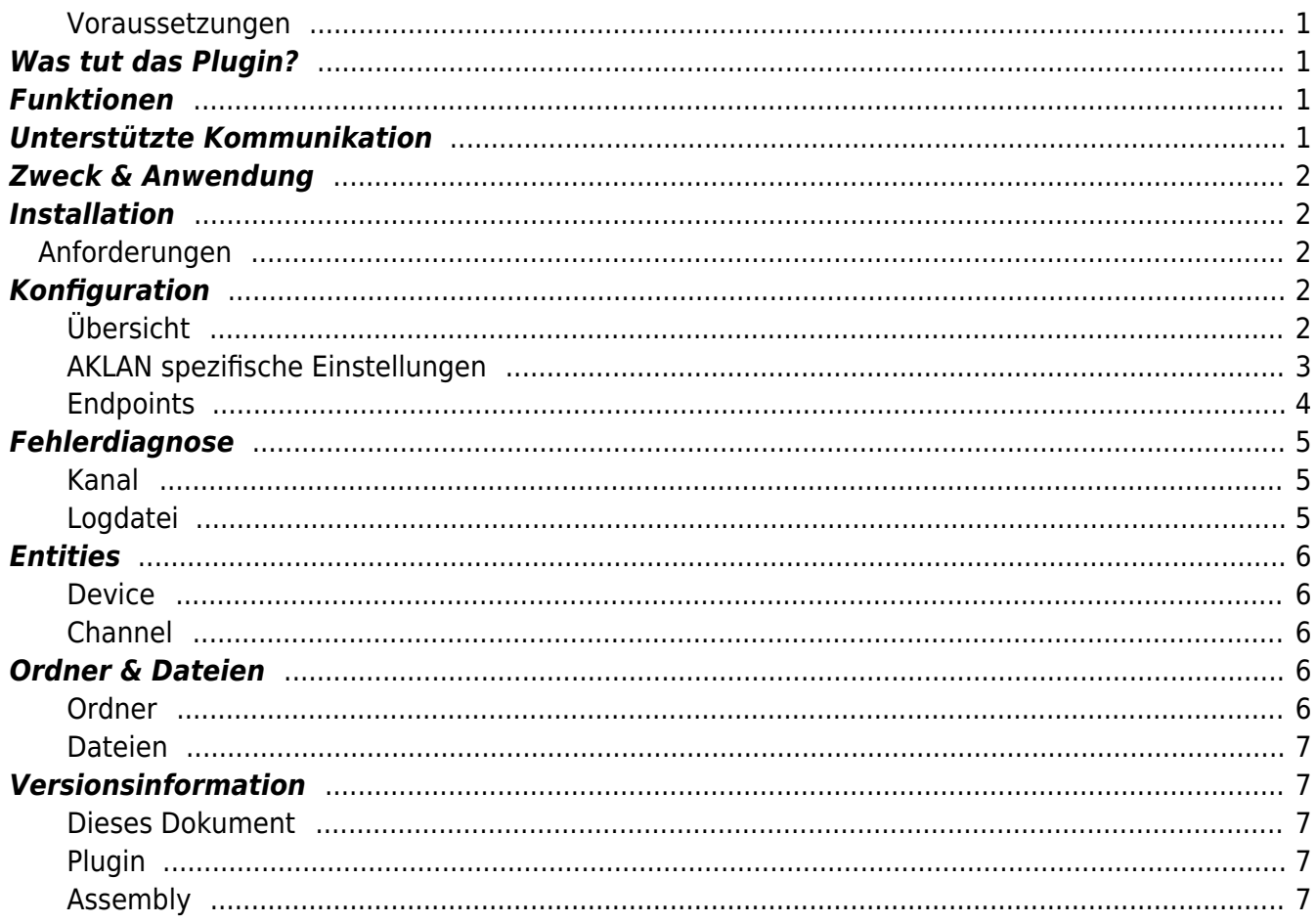

```
AKLAN Device Plugin
```
Das AKLAN Device Plugin erlaubt es Ihnen, CoDaBix Datenpunktnodewerte bidirektional mit AKLAN Server und Clients auszutauschen.

#### <span id="page-2-0"></span>**Voraussetzungen**

- Dieses Plugin funktioniert nur unter **Windows**.
- Es müssen zusäztliche AKLAN-Komponenten manuell installiert werden, damit das Plugin funktioniert.

### <span id="page-2-1"></span>**Was tut das Plugin?**

Das AKLAN Device Plugin ermöglicht den Datenaustausch zwischen AKLAN Teilnehmern.

Das Plugin lässt Sie:

- AKLAN Verbindungen definieren
- Daten schreiben und lesen

# <span id="page-2-2"></span>**Funktionen**

- Daten schreiben
- Daten lesen
- Datenqueueing

### <span id="page-2-3"></span>**Unterstützte Kommunikation**

- AkLan
- AkLan(S)

# <span id="page-3-0"></span>**Zweck & Anwendung**

- automatischer Datenaustausch von CoDaBix Datennodes z.B. via Script-Plugin
- erstellen eines AKLAN Connection

## <span id="page-3-1"></span>**Installation**

Dieses Plugin ist Bestandteil des CoDaBix® Setups. Bitte konsultieren Sie [CoDaBix® Setup und](https://codabix.de/de/install#codabix-setup-und-erster-start) [erster Start](https://codabix.de/de/install#codabix-setup-und-erster-start) für weitere Informationen darüber, wie dieses Plugin installiert und deinstalliert werden kann.

**Beachten Sie:** Es müssen zusäztliche AKLAN-Komponenten manuell installiert werden, damit das Plugin funktioniert.

### <span id="page-3-2"></span>**Anforderungen**

Die Maschine, die CoDaBix® betreibt, muss Zugang zu einem AKLAN-Service haben.

# <span id="page-3-3"></span>**Konfiguration**

#### <span id="page-3-4"></span>**Übersicht**

Die gesamte AKLAN Device Pluginkonfiguration befindet sich unter dem Nodepfad /System/Devices/AKLAN Device.

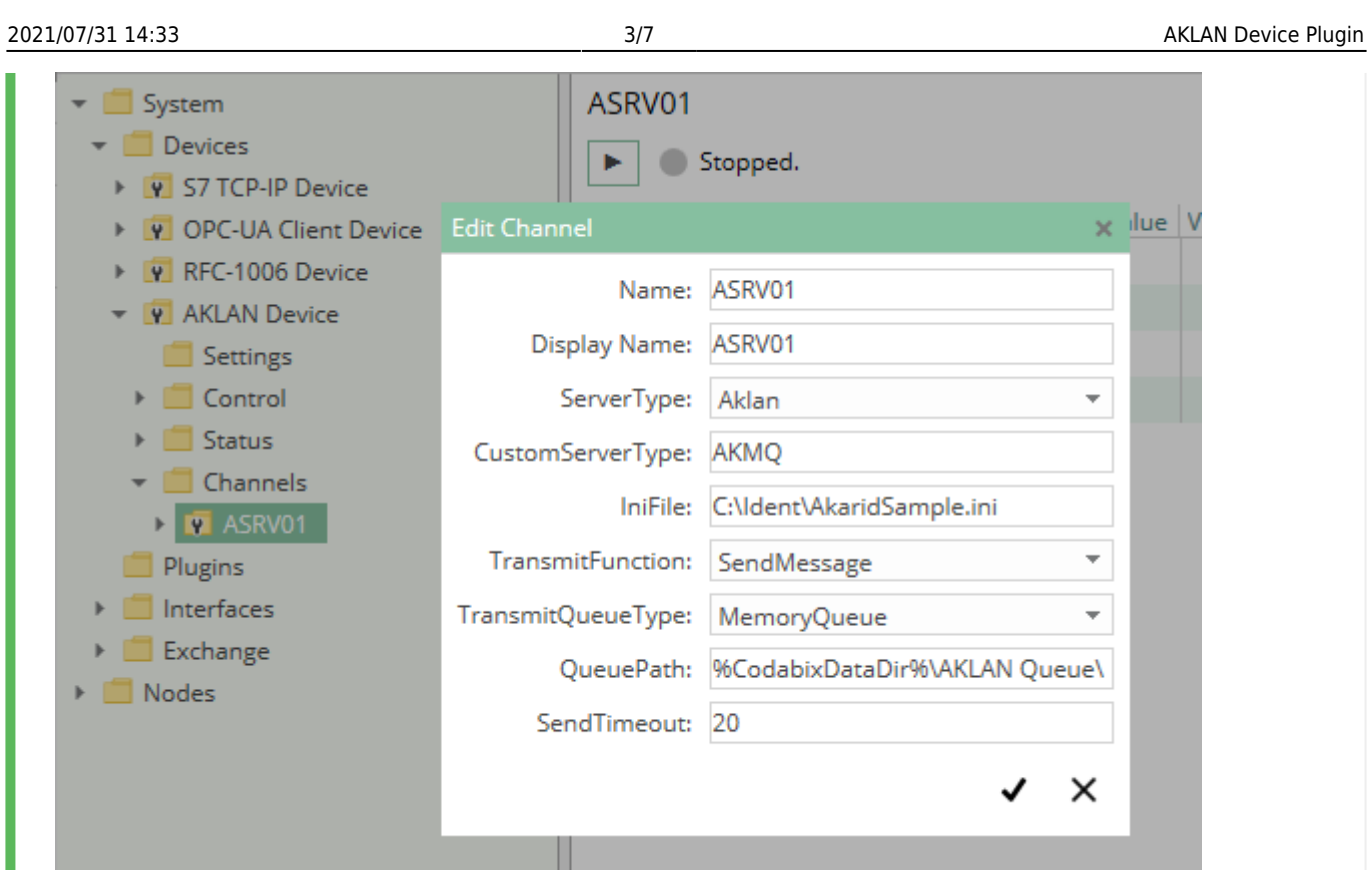

Der Nodebaum im oberen Bild zeigt einen Nodebaum des AKLAN Device Plugins. Um eine oder mehrere AKLAN Device **Channels** aufzusetzen, fügen Sie einen Folder Node unter dem Node AKLAN Device / Channels hinzu, oder machen Sie einen Rechtsklick auf den AKLAN Device / Channels Node und wählen Sie Add Channel aus.

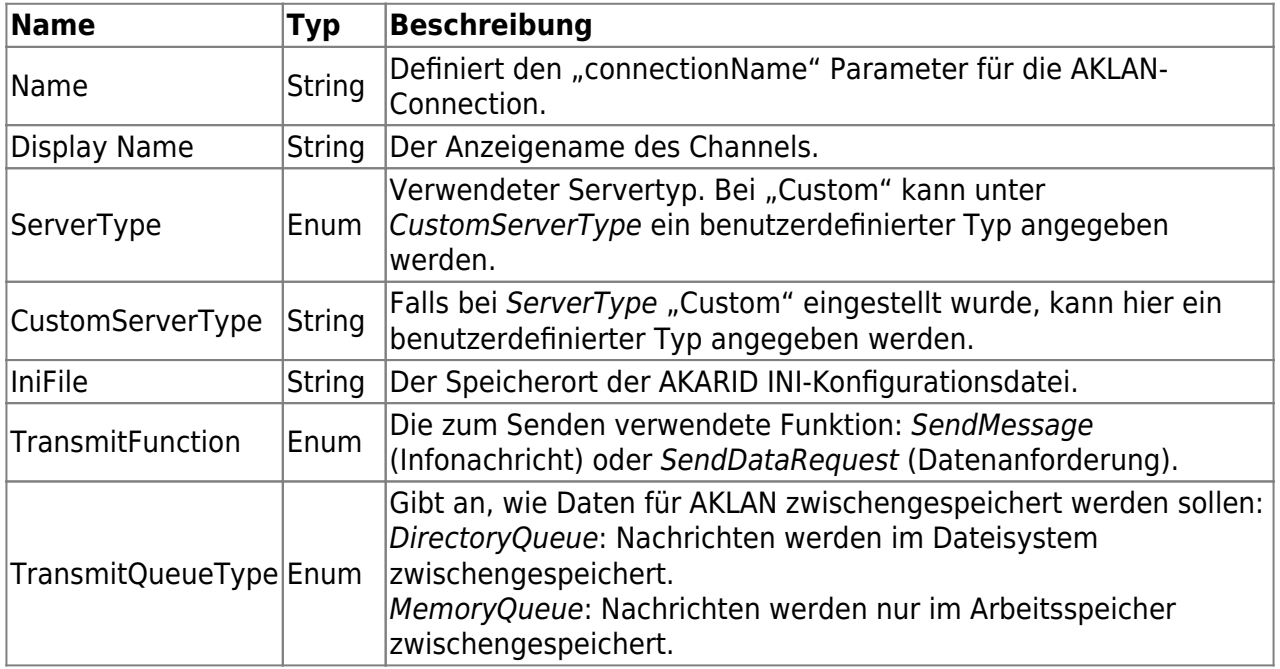

#### <span id="page-4-0"></span>**AKLAN spezifische Einstellungen**

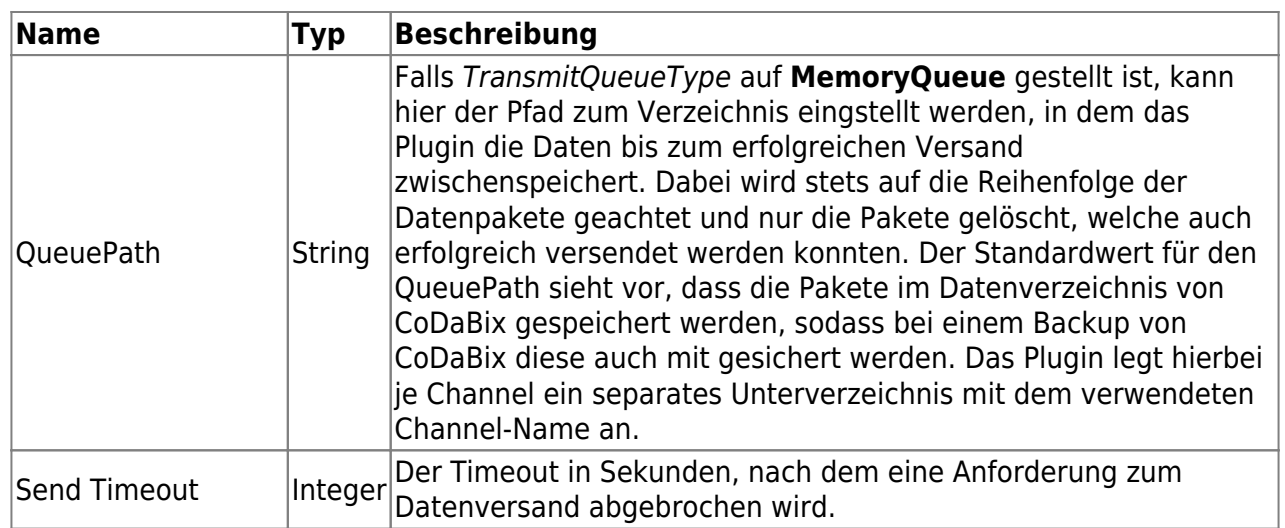

Nachdem Sie "Save" geklickt haben, wird die Channelnode erstellt. Sie können sie starten, indem Sie die Channelnode auswählen und den Startbutton klicken:

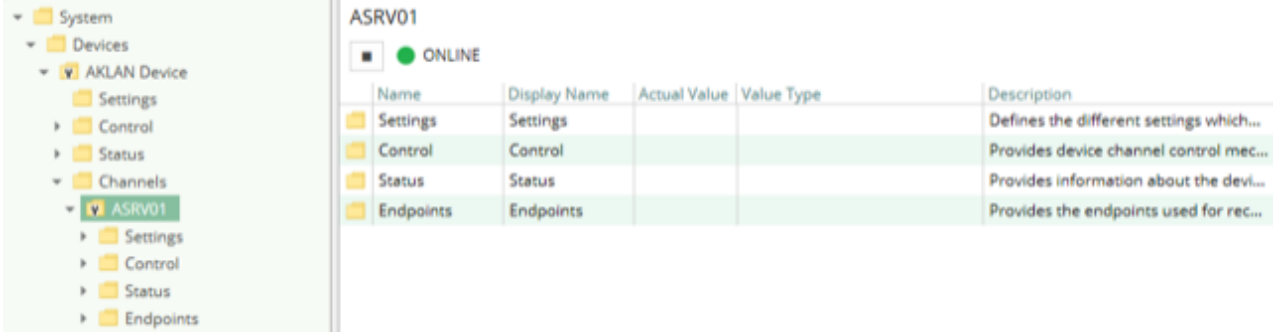

Ist der Channel angelegt worden, wird das Plugin bei jedem Start von CoDaBix automatisch den Channel starten und somit eine AKLAN Verbindung herstellen sowie versuchen noch ausstehende, wie auch neue Daten per AKLAN zu versenden. Soll der Channel nicht automatisch beim Start gestartet werden, dann können Sie über die Node "Control" der Channelnode den "StartMode" auf "Manual" umstellen.

### <span id="page-5-0"></span>**Endpoints**

Über die Nodes unterhalb des Endpoints-Nodes können Sie für die Übertragung den gewünschten Channel und den VCode (= Verarbeitungscode) konfigurieren. Sie können z.B. via einem Skript die erstellten Daten in die "Buffer"-Node schreiben. Worauf das AKLAN Device Plugin diese entgegen nimmt und im konfigurierten QueuePath speichert, bis sie erfolgreich versendet werden konnten.

Im Receive Node können Sie hingegen die Antworten auf die gesendeten Daten einsehen.

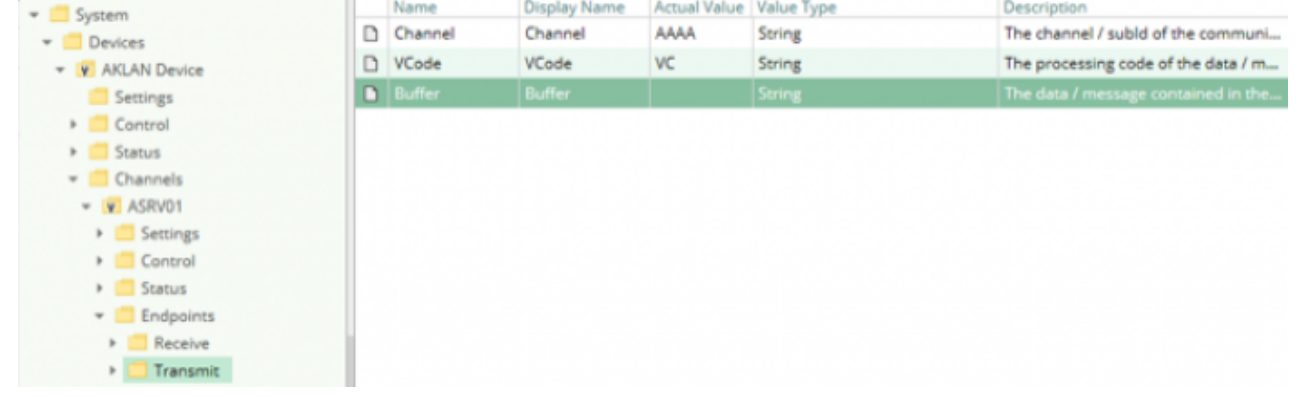

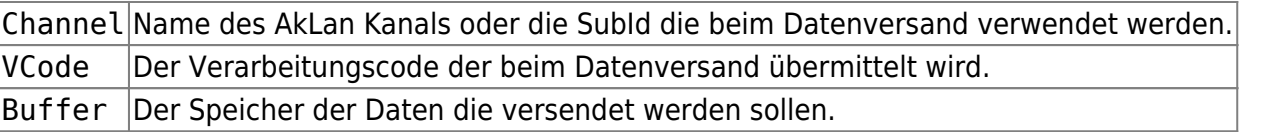

# <span id="page-6-0"></span>**Fehlerdiagnose**

Das AKLAN Device Plugin liefert verschiedene Statusinformationen. Diese werden kanalbasiert durch den Verbindungsstatus des Channels zum AkLan Dienst produziert. **Kanal**

<span id="page-6-1"></span>Um den Status der verschiedenen Kanäle zu überwachen und zu diagnostizieren, werfen Sie einen Blick auf das folgende Bild:

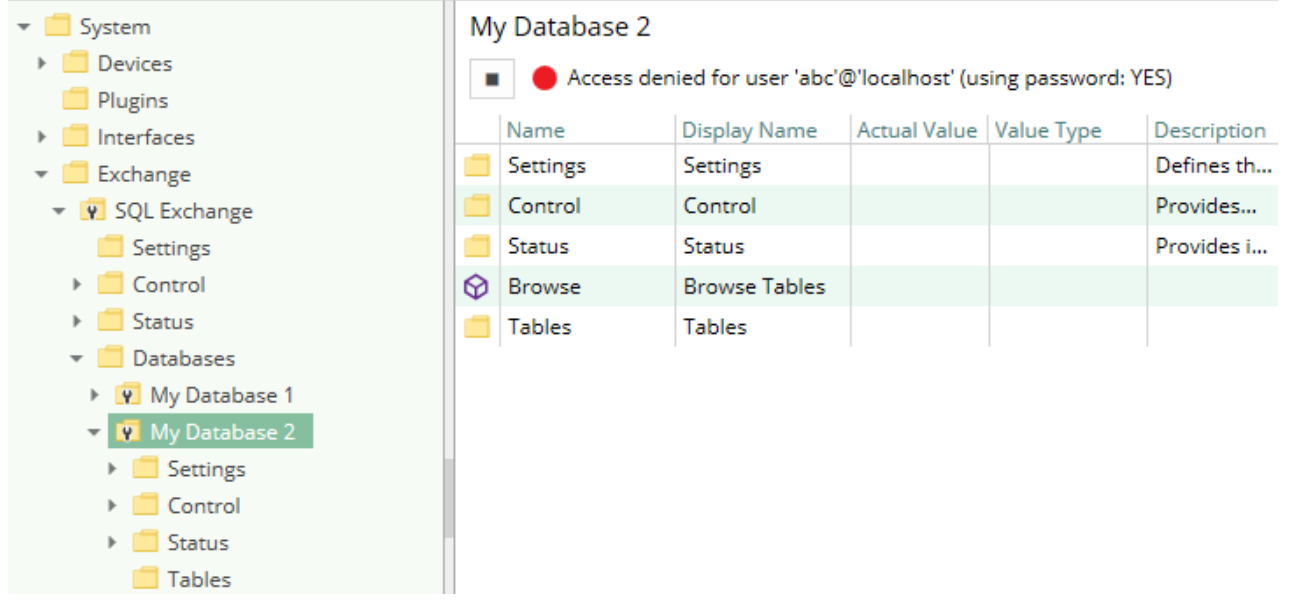

Das obige Bild zeigt das Bedienfeld des AKLAN Kanals, das alle statusrelevanten Informationen anzeigt. Das Bedienfeld aktualisiert automatisch seine Statusinformationen, wenn ein neuer Status verfügbar ist.

#### **Statuskreis**

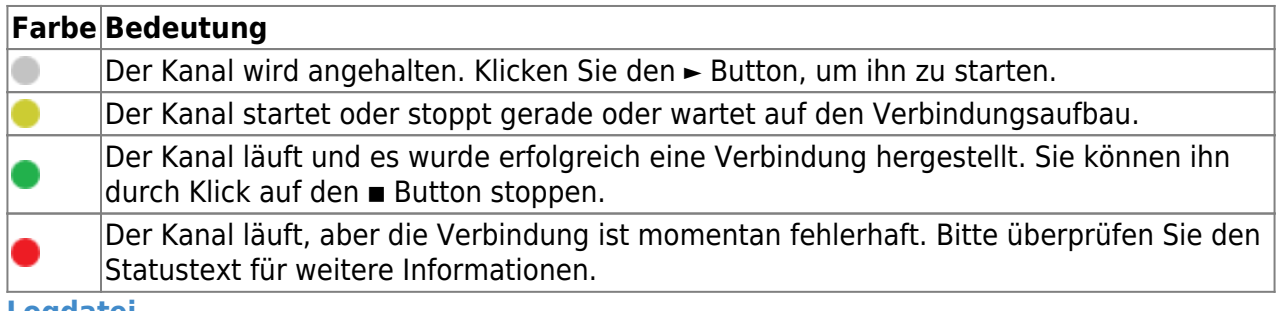

#### <span id="page-6-2"></span>**Logdatei**

Alle kanalbezogenen Statusinformationen werden auch in die kanalspezifische Logdatei im [LoggingFolder] protokolliert. Jede Logdatei wird nach dem Namensschema AKLAN Device.<KanalName>.log benannt. Der Inhalt einer solchen Logdatei kann wie folgt

aussehen:

```
...
[14:55:34 25.07.2017] - Error (Severity=High): Code=[-1], Text=[Access
denied for user 'abc'@'localhost' (using password: YES)], Details=[]
...
```
### <span id="page-7-0"></span>**Entities**

Wie jedes Device Plugin erweitert das AKLAN Device Plugin das grundlegende CoDaBix® [Device Modell.](https://codabix.de/de/plugins/device#device-modell)

#### <span id="page-7-1"></span>**Device**

Der Devicetyp AklanDevice des Plugins definiert auch den AklanDeviceChannel und erweitert somit die grundlegenden CodabixDevice und CodabixDeviceChannel Entities. Während das AklanDevice lediglich eine Konkretisierung des CodabixDevice repräsentiert, erweitert der AklanDeviceChannel den CodabixDeviceChannel mit AKLAN Endpunkte.

#### <span id="page-7-2"></span>**Channel**

Jeder Channel wird von einem Channel Worker behandelt, der eine physische Verbindung zum AKLAN-Dienst herstellt. Zum Zweck der Fehlerdiagnose überwacht der Worker die AKLAN-Verbindung, um den Statuscode des Channels und die Beschreibung zu aktualisieren, damit Verbindungsausfälle aufgespürt werden.

Der Worker übermittelt Daten an die AKLAN-Verbindung, wenn in den Buffer-Node des Transmit-Endpoints Daten geschrieben werden. Wenn über die Verbindung Daten empfangen werden, werden diese in den Buffer-Node des Receive-Endpoints geschrieben.

## <span id="page-7-3"></span>**Ordner & Dateien**

<span id="page-7-4"></span>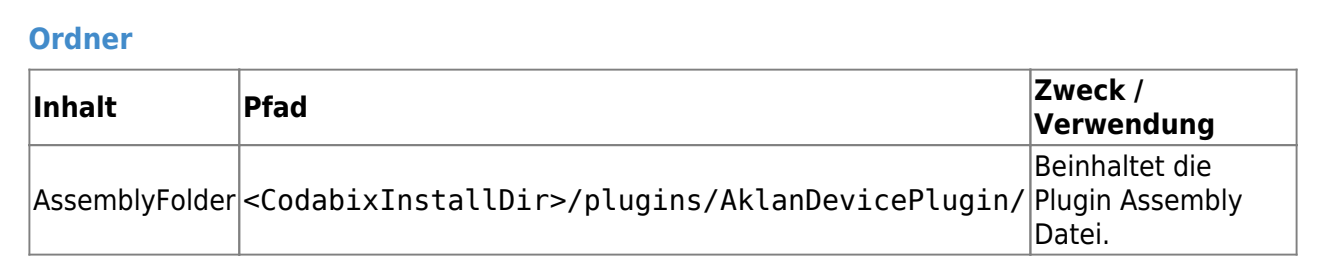

<span id="page-8-0"></span>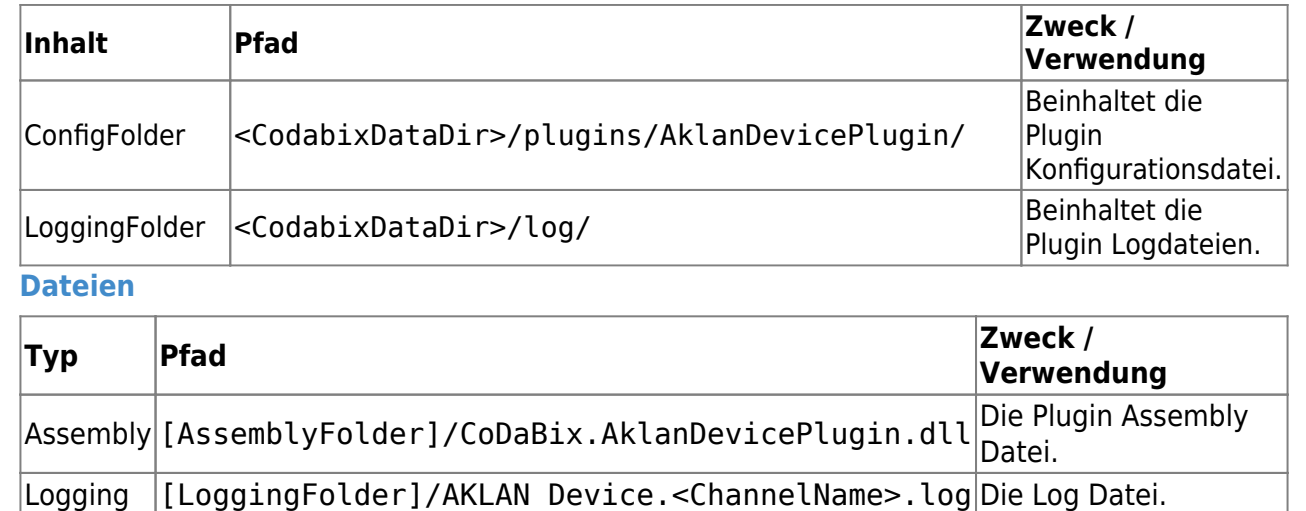

# <span id="page-8-1"></span>**Versionsinformation**

<span id="page-8-3"></span><span id="page-8-2"></span>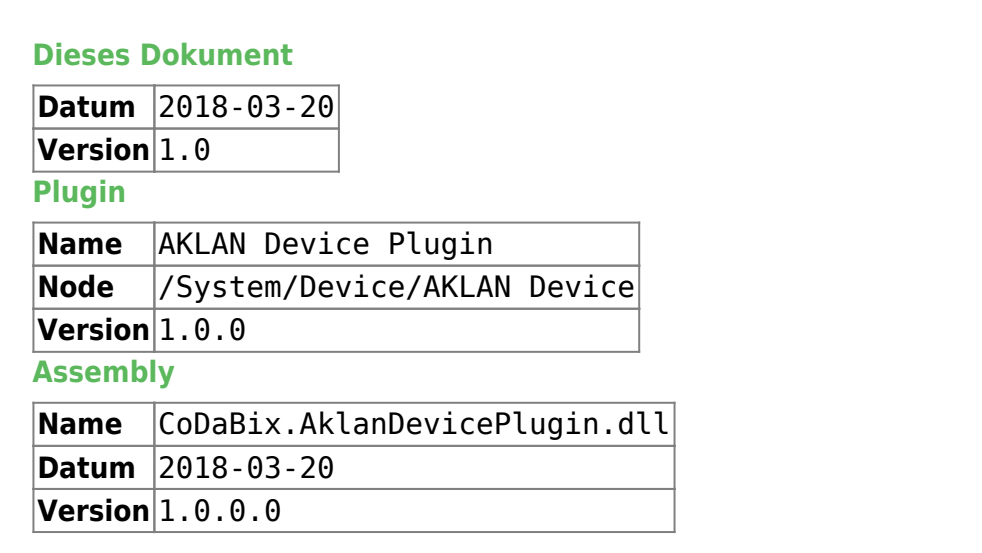

<span id="page-8-4"></span>From: <https://codabix.de/> - **CoDaBix®**

Permanent link: **<https://codabix.de/de/plugins/device/aklandeviceplugin>**

Last update: **2021/07/30 13:39**